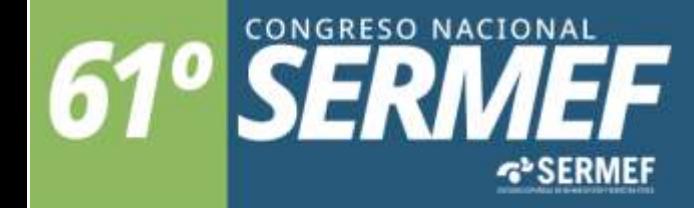

www.congresosermef.com

17 - 20 de mayo · 2023 Palacio de Congresos y exposiciones **SANTANDER** 

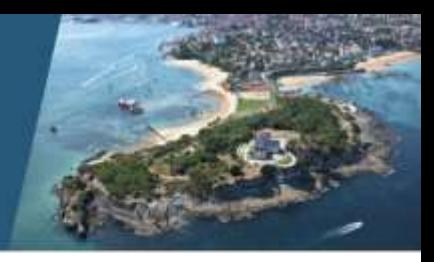

## **Normativa de envío de trabajos aceptados.**

**Por favor, tome nota:**

- Si su comunicación aceptada **es en Formato oral** el peso de su archivo Power Point **no podrá superar los 10Mb**
- Si su comunicación aceptada es en **Formato e-Póster** su archivo **JPG.** No podrá superar los **2 Mb**

**Instrucciones de envío Comunicaciones aceptados:**

**Entrar en la web del congreso, en el apartado de Envío de Comunicaciones al igual que se hizo para enviar el resumen https://congresosermef.es/normativa-comunicaciones/**

Le redirige a la plataforma de tramitación de solicitudes, donde accederán **con el mismo usuario y contraseña que ha utilizado para incluir el resumen**

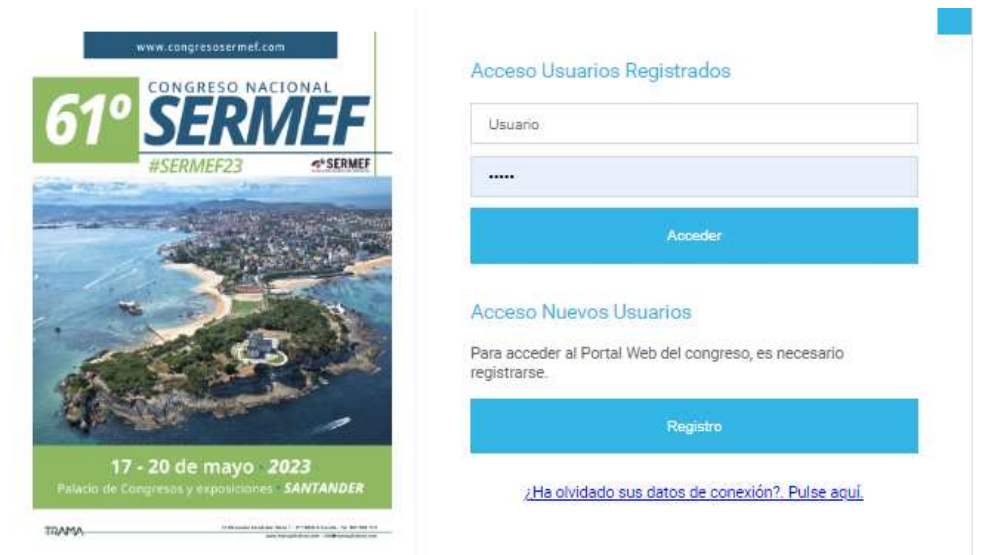

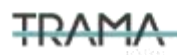

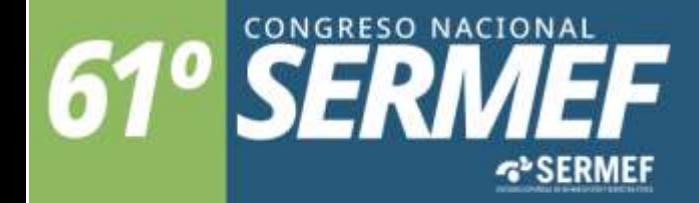

www.congresosermef.com

17 - 20 de mayo  $\cdot$  2023<br>
Palacio de Congresos y exposiciones<br>
SANTANDER

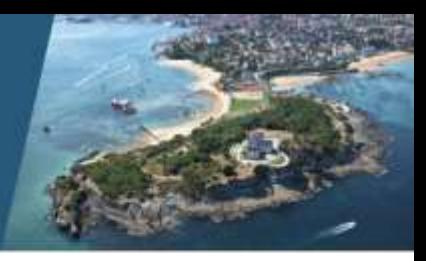

Una vez entre deberá acceder a la izquierda en "trabajos enviados" y tras desdoblar sus trabajos pinchar el signo + "ampliar"

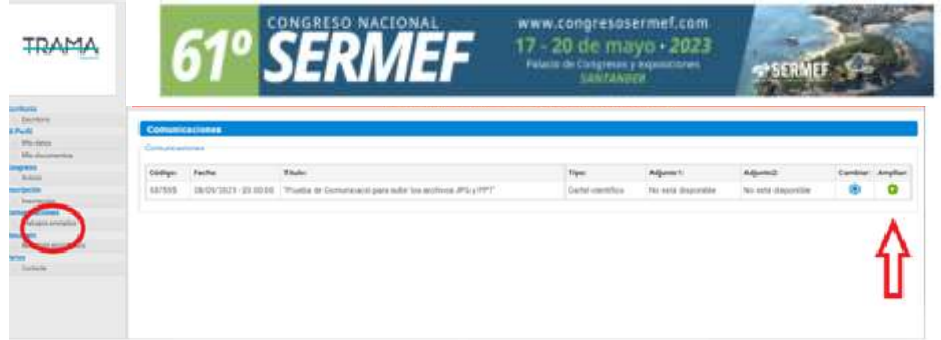

Al hacerlo se le habilitará la siguiente pantalla para cargar el archivo de tu trabajo aceptado **(se denomina segundo archivo).**

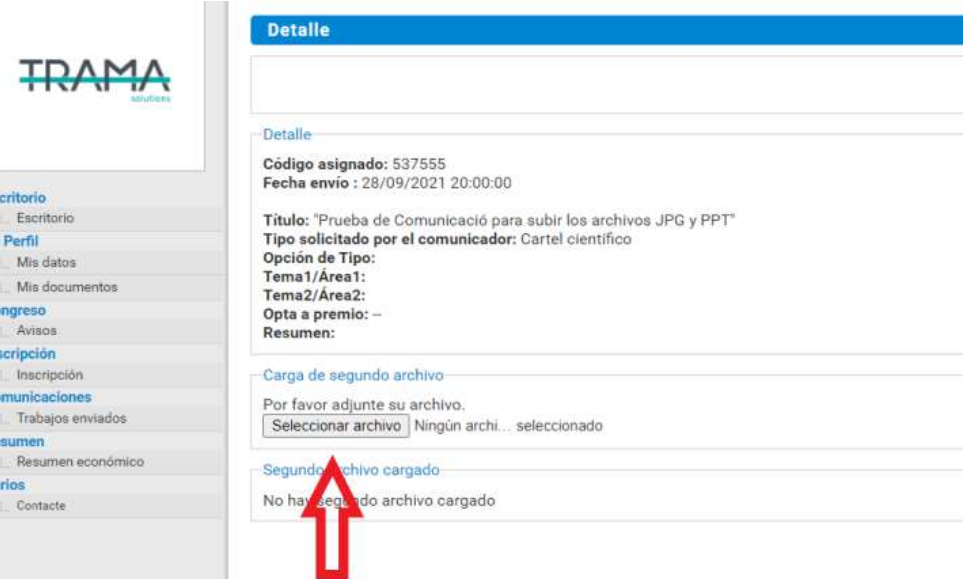

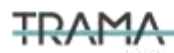

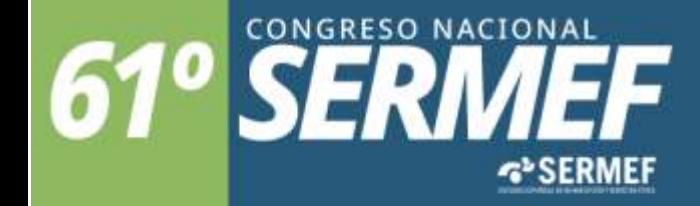

www.congresosermef.com

17 - 20 de mayo · 2023 Palacio de Congresos y exposiciones **SANTANDER** 

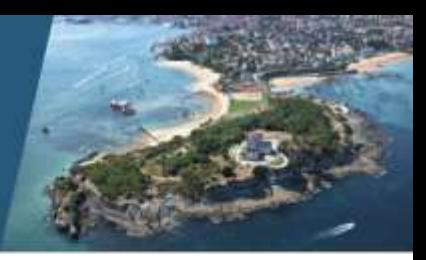

**Creación de archivo JPG a partir del PowerPoint para las comunicaciones aceptadas e Formato e-Póster.**

1.- Seleccionaremos la opción de menú "Archivo" "Guardar Cómo" en su archivo ppt.

2.- Pulsar en el botón "Examinar" se abrirá una pantalla donde debemos darle nombre al poster y al desplegar el "Tipo" hay que seleccionar la opción "Formato de intercambio de archivos "JEPG" y "Guardar".

3.- Guardar el archivo con el siguiente nombre: **XX\_póster** donde XX será el número que se le ha asignado

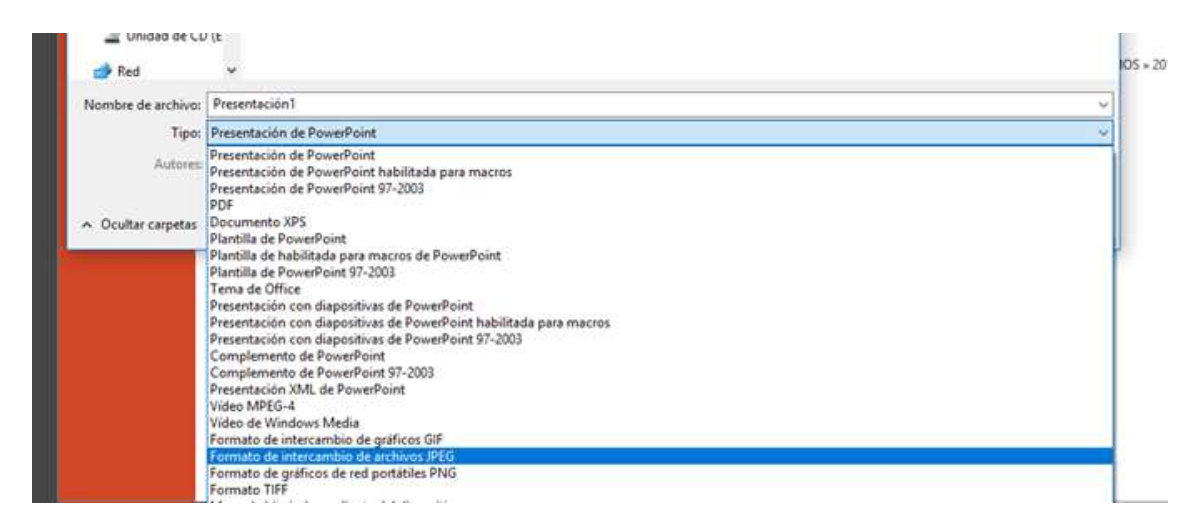

4. Una vez finalizado el proceso obtendremos un archivo de imagen (JPG/JPEG). Revise que el tamaño final del archivo que se genera es aproximadamente de 1080 \*1920 píxeles o superior. Por favor compruebe que su archivo final tiene como máximo 2 mb. Es recomendable visualizar este archivo generado para asegurar que la conversión se ha realizado correctamente. Para ello simplemente haremos doble clic sobre el archivo o lo abriremos desde un visualizador de imágenes instalado en el equipo.

5.- Este archivo ya estará listo para cargarlo en el sistema.

6.- El archivo de imagen para póster puede ser creado con cualquier aplicación que genere una imagen tipo JPG, siempre y cuando se mantengan los tamaños de imagen especificados en este documento.

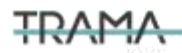